# Probleemoplossing bij CVP-server niet bereikbaar door IP-adreswijziging  $\overline{\phantom{a}}$

### Inhoud

Inleiding Voorwaarden Vereisten **Probleemsamenvatting** Mogelijke oorzaken Aanbevolen actie

### Inleiding

Dit document beschrijft hoe u Customer Voice Portal (CVP) een onbereikbare status in OAMP kunt oplossen na wijziging van IP-adres.

# Voorwaarden

### **Vereisten**

Cisco raadt kennis van de volgende onderwerpen aan:

- CVP-server
- Cisco Unified Contact Center Enterprise (UCCE)

# Probleemsamenvatting

Het IP-adres van een Unified CVP-server wordt gewijzigd en staat nu in de lijst Niet bereikbaar.

### Mogelijke oorzaken

Het IP-adres van een Unified CVP-server is in het lokale configuratiebestand gewijzigd.

Opmerking: Gebruik de beheerpagina van de CVP Operations Console om het IP-adres te wijzigen.

### Aanbevolen actie

Als u het IP-adres van de server in het lokale configuratiebestand al hebt gewijzigd, kunt u de server uit de Operations Console verwijderen maar de bestanden met de configuratie eigenschappen blijven op de server. Dit komt doordat de Operations Console geen toegang heeft tot de server met het oorspronkelijke IP-adres. Wanneer u de server met het nieuwe IP-adres aan de Operations Console toevoegt, worden er nieuwe eigenschap-items gecreëerd. De oorspronkelijke bestanden met configuratieeigenschappen worden niet schoongemaakt en moeten handmatig worden verwijderd. Neem contact op met uw Cisco partner of technische

ondersteuning voor ondersteuning om de eigendomsbestanden te verwijderen.

Dit is de juiste procedure om het IP-adres van de server te wijzigen:

Stap 1. Stop alle CVP-diensten. Neem een back-up van de map C:\Cisco\ CVP\conf.

Stap 2. Vanuit de opdrachtmelding op de CVP-server navigeer naar C:\Cisco\CVP\bin\TAC\ en voer reimage.bat uit.

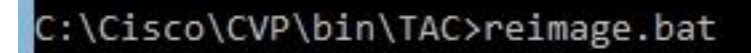

Typ y en druk op ENTER om verder te gaan.

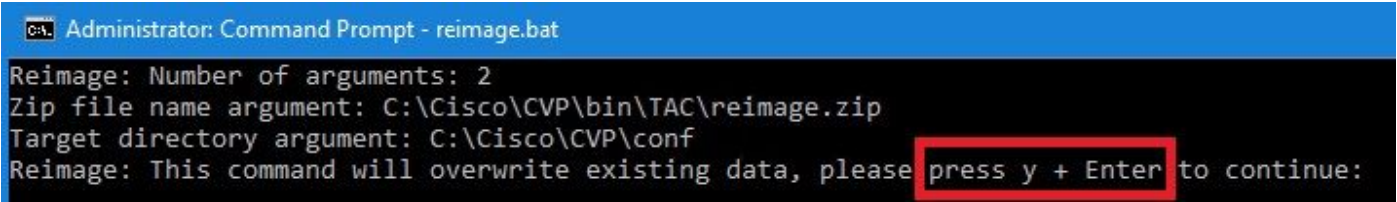

Wacht totdat u ziet dat het zip-bestand C:\Cisco\CVP\bin\TAC\reimage.zip is geëxtraheerd. U kunt de weergegeven waarschuwing en foutmeldingen negeren.

#### **Cal** Administrator: Command Prompt

```
Reimage: Number of arguments: 2
Zip file name argument: C:\Cisco\CVP\bin\TAC\reimage.zip
Target directory argument: C:\Cisco\CVP\conf<br>Reimage: This command will overwrite existing data, please press y + Enter to continue:
Unzipping file reimage.zip to C:\Cisco\CVP\conf
log4j:WARN No appenders could be found for logger (org.apache.commons.configuration.ConfigurationUtils).
log4j:WARN Please initialize the log4j system properly.<br>log4j:WARN Please initialize the log4j system properly.<br>log4j:WARN See http://logging.apache.org/log4j/1.2/faq.html#noconfig for more info.
log4j:ERROR Exception occured while construction socket, flip to the other server.
log4j:ERROR Exception occured while construction socket, flip to the other server.<br>log4j:ERROR Exception occured while construction socket, flip to the other server.<br>log4j:ERROR Exception occured while construction socket,
log4j:ERROR Exception occured while construction socket, flip to the other server.
log4j:ERROR Exception occured while construction socket, flip to the other server.<br>log4j:ERROR Exception occured while construction socket, flip to the other server.<br>log4j:ERROR Exception occured while construction socket,
log4j:ERROR Exception occured while construction socket, flip to the other server.
log4j:ERROR Exception occured while construction socket, flip to the other server.
log4j:ERROR Exception occured while construction socket, flip to the other server.<br>log4i:ERROR Exception occured while construction socket. flip to the other server.
The Zip file C:\Cisco\CVP\bin\TAC\reimage.zip was successfully extracted
C:\Cisco\CVP\bin\TAC>
```
Stap 3. Navigeer naar C:\Cisco\CVP\bin\UpdateRMIServerIP. Dubbelklik op update ermiserverip.bat om het IP-adres in Windows Registreer en wrapper.conf-bestand bij te werken.

Stap 4. Verwijder de oude licentie van het apparaat als u een licentie opnieuw moet host (niet van toepassing voor 12.5 en daarna met CVP Smart-licentie).

Opmerking: Voor meer informatie over CVP Smart License, kunt u [deze video](https://video.cisco.com/video/6150086329001) bekijken.

Stap 5. Start alle CVP-diensten opnieuw vanaf dit apparaat. Het apparaat is in de post-installatie staat klaar om de configuratieveranderingen te ontvangen van CVP Operatie Management Management Management en Provisioning (OAMP).

Stap 6. Selecteer in de Operations Console de optie Opslaan en implementeren van het nieuwe apparaat.

Stap 7. Herhost de nieuwe licentie indien nodig (niet van toepassing voor CVP Smart License).